# **Kaspersky Security 8.0 for Microsoft Exchange**  Servers<br>KAPERI<sup>S</sup>

**Installation Guide**

APPLICATION VERSION: 8.0 MAINTENANCE PACK 2

#### Dear User!

Thank you for choosing our product. We hope that this document will help you in your work and provide answers to the majority of your questions.

Warning! This document is the property of Kaspersky Lab ZAO (herein also referred to as Kaspersky Lab): all rights to this document are reserved by the copyright laws of the Russian Federation and by international treaties. Ill egal reproduction and distribution of this document or parts thereof will result in civil, administrative or criminal liability in accordance with applicable law.

Any type of reproduction or distribution of any materials, including in translated form, is allowed only with the written permission of Kaspersky Lab.

This document and the graphic images it contains may be used exclusively for informational, non -commercial or personal purposes.

This document may be amended without prior notification. For the latest version, please refer to Kaspersky Lab's web site a[t http://www.kaspersky.com/docs](http://www.kaspersky.com/docs).

Kaspersky Lab assumes no liability for the content, quality, relevance or accuracy of any materials used in this document the rights to which are held by third parties, or for potential damages associated with using such materials.

Document revision date: 5/27/2013

© 2013 Kaspersky Lab ZAO. All Rights Reserved.

[http://www.kaspersky.com](http://www.kaspersky.com/) [http://support.kaspersky.com](http://support.kaspersky.com/)

# **TABLE OF CONTENTS**

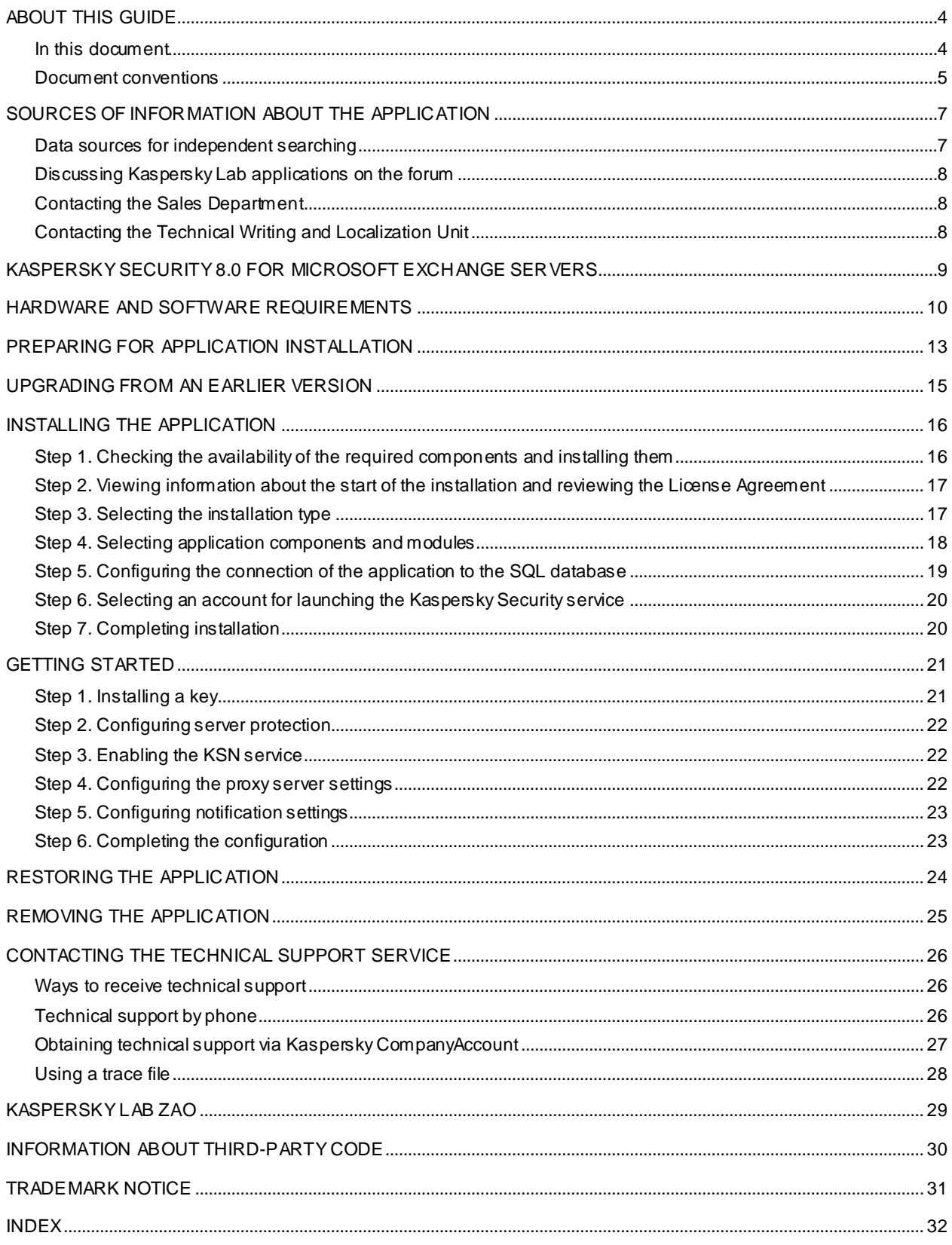

# <span id="page-3-0"></span>ABOUT THIS GUIDE

This document is the Installation Guide for Kaspersky Security 8.0 (hereinafter – Kaspersky Security).

The Guide is intended for technical specialists who carry out the installation and administration of Kaspersk y Security and provide support for organizations that use Kaspersky Security.

A specialist installing the application must be skilled in administering the operating system, installing and configuring software. The specialist must review this Guide before installing the application.

This Guide is intended to do the following:

- Describe the preparation for Kaspersky Security installation, the application installation and activation process.
- Give advice on preparing the application for operation.
- Help to restore or remove the application.
- To provide additional sources of information about the application and ways to get technical support.

#### IN THIS SECTION

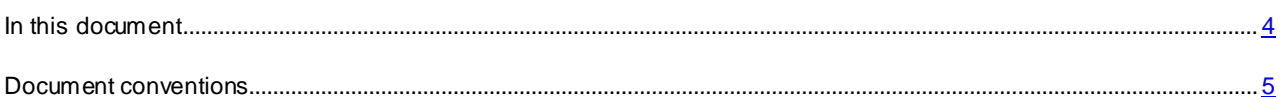

## <span id="page-3-1"></span>IN THIS DOCUMENT

This document includes the following sections:

#### **Sources of information about the application (see pag[e 7\)](#page-6-0).**

This section describes sources of information about the application and lists websites that you can use to discuss the application's operation.

#### **Kaspersky Security 8.0 (see page [9\)](#page-8-0)**

This section describes the features of the application and provides brief information about application functions and components. You will find out what the distribution kit includes and which services are available to registered users of the application. The section provides information about the hardware and software requirements that a computer must meet to support installation.

#### **Preparing for installation (see page [13\)](#page-12-0)**

This section describes how you can prepare the computer for installation of the application.

#### **Upgrading from an earlier version (see page [15](#page-14-0))**

This section describes how you can upgrade an older version of the application to the current version.

#### **Installing the application (see page [16\)](#page-15-0).**

This section contains step-by-step instructions for installing and removing the application.

## **Getting started (see pag[e 21\)](#page-20-0)**

This section contains step-by-step instructions performing initial configuration of the application.

## **Restoring the application (see page [24\)](#page-23-0)**

This section contains instructions for restoring the application.

## **Removing the application (see page [25\)](#page-24-0)**

This section contains instructions for removing the application.

## **Contacting Technical Support (see page [26\)](#page-25-0)**

This section describes ways to contact Kaspersky Lab Technical Support.

## **Kaspersky Lab ZAO (see page [29\)](#page-28-0)**

This section provides information about Kaspersky Lab ZAO.

#### **Information about third-party code (see page [30\)](#page-29-0)**

This section provides information about the third-party code used in the application.

## **Trademark notices (see pag[e 31\)](#page-30-0)**

This section lists trademarks of third-party manufacturers that were used in the document.

#### **Index**

<span id="page-4-0"></span>This section allows you to quickly find required information within the document.

## DOCUMENT CONVENTIONS

The text in this document is accompanied by semantic elements - warnings, tips and examples that you are advised to read thoroughly.

These elements are intentionally highlighted using graphics and typeface. Document conventions and exampl es of their use are described in the table below.

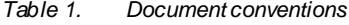

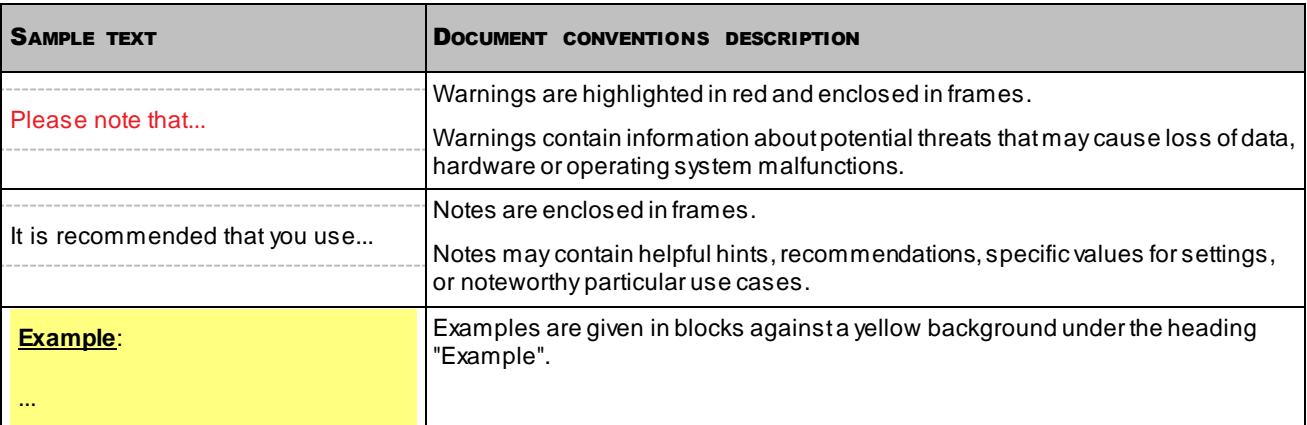

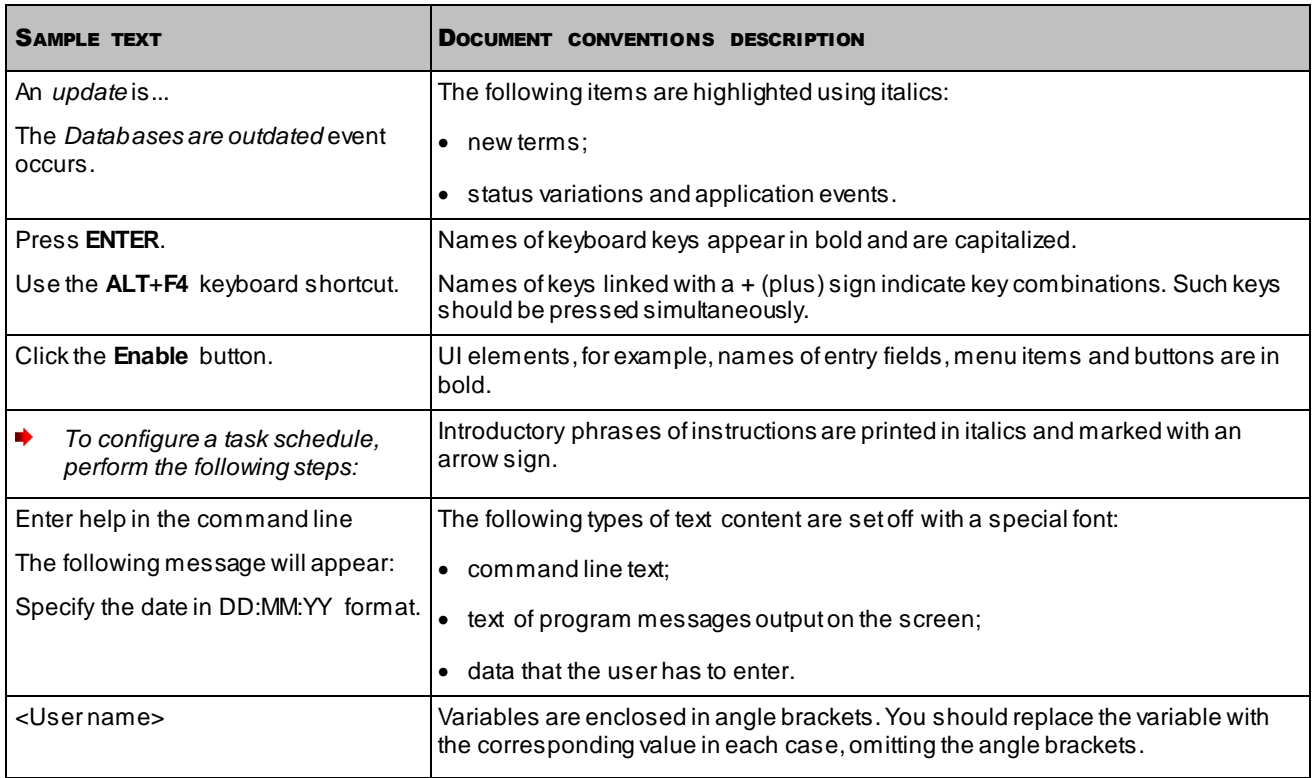

# <span id="page-6-0"></span>SOURCES OF INFORMATION ABOUT THE APPLICATION

This section describes sources of information about the application and lists websites that you can use to discuss the application's operation.

You can select the most convenient source, depending on the urgency or importance of your question.

#### IN THIS SECTION

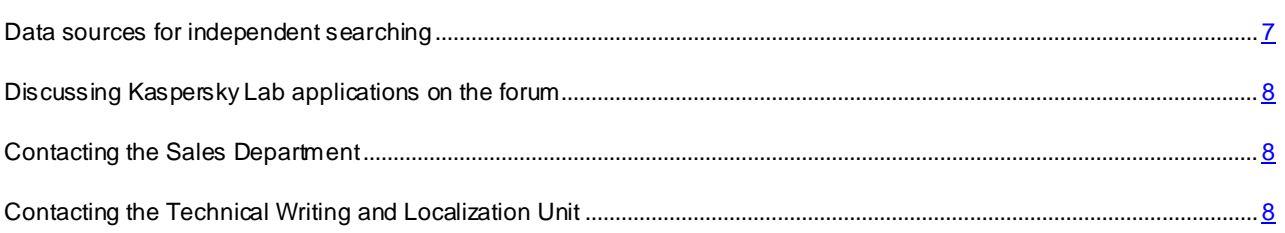

## <span id="page-6-1"></span>DATA SOURCES FOR INDEPENDENT SEARCHING

You can use the following sources to find information about the application:

- Application page on the Kaspersky Lab website
- Application page on the Technical Support website (Knowledge Base)
- Online help
- Documentation

If you cannot find a solution for your issue, we recommend that you contact Kaspersky Lab Technical Support (see section ["Technical support by phone](#page-25-2)" on page [26](#page-25-2)).

An Internet connection is required to use information sources on the Kaspersky Lab website.

#### **The application page on Kaspersky Lab's web site**

The Kaspersky Lab website features a separate page dedicated to each application.

Visit <http://www.kaspersky.com/security-microsoft-exchange-servers> to view general information about the application, its features and functions.

A link to eStore is available on the [http://www.kaspersky.com](http://www.kaspersky.com/) website. There you can purchase the application or renew your license.

#### **The application page on the Technical Support web site (in the Knowledge Base)**

Knowledge Base is a section on the Technical Support website that provides advice on using Kaspersky Lab applications. Knowledge Base comprises reference articles grouped by topics.

On the application page in Knowledge Base [\(http://support.kaspersky.com/exchange/security8.0](http://support.kaspersky.com/exchange/security8.0)) you will find articles providing useful tips, advice, and answers to the frequently asked questions about purchasing, installing, and using the application.

Articles may provide answers to questions that are out of scope of Kaspersky Security, being related to other Kaspersky Lab applications. They also may contain news from the Technical Support Service.

#### **Online help**

The online help of the application comprises help files.

Online help contains information about each window of the application: the list of settings, their descriptions and links to the tasks using these settings.

Full help provides information about managing computer protection, configuring the application and solving typical user tasks.

## **Documentation**

On this page of the Kaspersky Lab website ([http://www.kaspersky.com/product-updates/microsoft-exchange-server](http://www.kaspersky.com/product-updates/microsoft-exchange-server-antivirus)[antivirus\)](http://www.kaspersky.com/product-updates/microsoft-exchange-server-antivirus), you can download documents that will help you to install the application on computers on the corporate network, configure application settings, and find information about the basic techniques for using the application.

## <span id="page-7-0"></span>DISCUSSING KASPERSKY LAB APPLICATIONS ON THE

## FORUM

If your issue does not require an immediate solution, you can discuss it with Kaspersky Lab specialists and other users on our Forum [\(http://forum.kaspersky.com](http://forum.kaspersky.com/)).

On this forum you can browse existing threads, leave comments, and create new threads.

## <span id="page-7-1"></span>CONTACTING THE SALES DEPARTMENT

If you have any questions on how to select, purchase, or renew the application, you can contact our Sales Department specialists in one of the following ways:

- By calling our Headquarters in Moscow [\(http://www.kaspersky.com/contacts](http://www.kaspersky.com/contacts)).
- By sending a message with your question to sales@kaspersky.com.

<span id="page-7-2"></span>Service is available in Russian and English.

## CONTACTING THE TECHNICAL WRITING AND LOCALIZATION UNIT

To contact the Technical Writing and Localization Unit, send an email to docfeedback@kaspersky.com. Please use "Kaspersky Help Feedback: Kaspersky Security for Microsoft Exchange Server" as the subject line in your message.

# <span id="page-8-0"></span>KASPERSKY SECURITY 8.0 FOR MICROSOFT EXCHANGE SERVERS

Kaspersky Security 8.0 for Microsoft Exchange Servers is an application designed for protection of mail servers based on Microsoft Exchange Server against viruses, Trojan software and other types of threats that may be transmitted via email.

Kaspersky Security provides anti-spam protection on the level of your corporate mail server, saving your employees the trouble of deleting unwanted mail manually.

Kaspersky Security protects mailboxes, public folders, and relayed mail traffic on a Microsoft Exchange Server against malware, spam, and phishing. The application scans all e-mail traffic passing through the protected Microsoft Exchange Server.

Kaspersky Security can perform the following operations:

- Scan mail traffic, incoming and outgoing mail, as well as the messages stored on a Microsoft Exchange Server (including public folders) for malware. While scanning, the application processes the whole message and all its attached objects. Depending upon the selected settings, the application disinfects and removes detected harmful objects and provides users with complete information about them.
- Filter unsolicited mail (spam) from mail traffic. The Anti-Spam component scans mail traffic for spam content. In addition, Anti-Spam allows creation of black and white lists of sender addresses and supports flexible configuration of anti-spam analysis intensity.
- Scan mail traffic for phishing links.
- Save backup copies of objects (an object consists of message body and its attachments) and spam messages prior to their disinfection or deletion to enable subsequent restoration, if required, thus preventing the risk of data losses. Configurable filters allow the user to easily locate specific stored objects.
- Notify the sender, the recipient and the system administrator about messages that contain malicious objects.
- Manage identical settings centrally in the group of Security Servers by means of profiles.
- Maintain event logs, collect statistics and create regular reports on application activity. The application can create reports automatically according to a schedule or by request.
- Configure the application settings to match the volume and type of relayed mail traffic, in particular, define the maximum connection wait time to optimize scanning.
- Update the Kaspersky Security databases automatically or in manual mode. Updates can be downloaded from the FTP or HTTP servers of Kaspersky Lab, from a local / network folder that contains the latest set of updates, or from user-defined FTP or HTTP servers.
- Re-scan messages for the presence of new viruses according to a schedule. This task is performed as a background scan and has little effect on the mail server's performance.
- Perform anti-virus protection on storage level based on the list of protected storages.

# <span id="page-9-0"></span>HARDWARE AND SOFTWARE REQUIREMENTS

For Kaspersky Security to work properly, the computer should meet the hardware and software requirements listed below.

### **Hardware requirements**

The hardware requirements for installing the Security Server and Administration Console are identical to the hardware requirements for a protected Microsoft Exchange server. Depending upon the application settings and mode of operation, considerable disk space may be required for Backup and other service folders (when using default settings, the Backup folder can occupy up to 5120 MB).

Hardware requirements of Administration Console:

- Intel® Pentium® 400 MHz or faster processor (1000 MHz recommended);
- 256 MB free RAM;
- 500 MB disk space for the application files.

#### **Software requirements**

The Security Server and Administration Console can be installed under one of the following operating systems:

- Microsoft Small Business Server 2011;
- Microsoft Small Business Server 2008 Standard x64;
- Microsoft Small Business Server 2008 Premium x64;
- Microsoft Essential Business Server 2008 Standard x64;
- Microsoft Essential Business Server 2008 Premium x64;
- Microsoft Windows Server® 2012 x64;
- Microsoft Windows Server 2008 x64 R2 Enterprise Edition Service Pack 1;
- Microsoft Windows Server 2008 x64 R2 Standard Edition Service Pack 1;
- Microsoft Windows Server 2008 x64 Enterprise Edition Service Pack 2;
- Microsoft Windows Server 2008 x64 Standard Edition Service Pack 2;
- Microsoft Windows Server 2003 x64 R2 Enterprise Edition Service Pack 2;
- Microsoft Windows Server 2003 x64 R2 Standard Edition Service Pack 2;
- Microsoft Windows Server 2003 x64 Enterprise Edition Service Pack 2;
- Microsoft Windows Server 2003 x64 Standard Edition Service Pack 2.

The following software is required for the installation of the Security Server and Administration Console:

One of the following mail servers:

- Microsoft Exchange Server 2007 x64 Service Pack 3 or Microsoft Exchange Server 2010 Service Pack 1 deployed in at least one of the following roles: Hub Transport, Mailbox, or Edge Transport;
- Microsoft Exchange Server 2013 deployed in the Mailbox role.
- Microsoft .NET Framework 3.5 Service Pack 1.
- One of the following database management systems:
	- Microsoft SQL Server® 2005 Express Edition;
	- Microsoft SQL Server 2005 Standard Edition, Microsoft SQL Server 2005 Enterprise Edition;
	- Microsoft SQL Server 2008 Express Edition;
	- Microsoft SQL Server 2008 Standard Edition;
	- Microsoft SQL Server 2008 Enterprise Edition;
	- Microsoft SQL Server 2008 R2 Express Edition;
	- Microsoft SQL Server 2008 R2 Standard Edition;
	- Microsoft SQL Server 2008 R2 Enterprise Edition;
	- Microsoft SQL Server 2012;
	- Microsoft SQL Server 2012 Express.

Administration Console can be installed under one of the following operating systems:

- Microsoft Small Business Server 2011;
- Microsoft Small Business Server 2008 Standard;
- Microsoft Small Business Server 2008 Premium;
- Microsoft Essential Business Server 2008 Standard;
- Microsoft Essential Business Server 2008 Premium;
- Microsoft Windows Server 2012 x64;
- Microsoft Windows Server 2008 x64 R2 Enterprise Edition Service Pack 1;
- Microsoft Windows Server 2008 x64 R2 Standard Edition Service Pack 1;
- Microsoft Windows Server 2008 x64 Enterprise Edition Service Pack 2;
- Microsoft Windows Server 2008 x64 Standard Edition Service Pack 2;
- Microsoft Windows Server 2008 Enterprise Edition Service Pack 2;
- Microsoft Windows Server 2008 Standard Edition Service Pack 2;
- Microsoft Windows Server 2003 x64 Service Pack 2;
- Microsoft Windows Server 2003 x64 R2 Standard Edition;
- Microsoft Windows Server 2003 x64 R2 Enterprise Edition;
- Microsoft Windows Server 2003 R2 Standard Edition;
- Microsoft Windows Server 2003 R2 Enterprise Edition;
- Microsoft Windows Server 2003 Service Pack 2;
- Microsoft Windows® XP Service Pack 3;
- Microsoft Windows XP x64 Service Pack 2;
- Microsoft Windows Vista®;
- **Microsoft Windows Vista x64;**
- Microsoft Windows 7 Professional;
- Microsoft Windows 7 Professional x64;
- Microsoft Windows 7 Enterprise;
- Microsoft Windows 7 Enterprise x64;
- Microsoft Windows 7 Ultimate;
- Microsoft Windows 7 Ultimate x64;
- Microsoft Windows 8;
- Microsoft Windows 8 x64.

Installation of the Administration Console requires the following software:

- Microsoft Management Console 3.0;
- Microsoft .NET Framework 3.5 Service Pack 1.

# <span id="page-12-0"></span>PREPARING FOR APPLICATION INSTALLATION

Operation of Kaspersky Security requires an instance of Microsoft SQL Server 2005 / 2008 / 2008 R2 (Standard, Express or Enterprise) / 2012 / 2012 Express installed on one of the network computers. You can install Kaspersky Security on the same computer with an SQL server.

Before starting the installation of Kaspersky Security, make sure that the following components are available on the computer on which the application is being installed:

 .NET Framework 3.5 SP1. If this component is missing, you can download and install it by clicking the **Download and install .Net Framework 3.5 SP1** link in the welcome window of the Kaspersky Security setup package.

The computer must be restarted after .NET Framework 3.5 SP1 installation. If you continue setup without restarting, it may cause problems in the operation of Kaspersky Security.

 Microsoft Management Console 3.0 Microsoft Management Console 3.0 (MMC 3.0) is a part of the operating system in Microsoft Windows Server 2003 R2 and later versions. To install the application under earlier versions of Microsoft Windows Server, you need to upgrade MMC to version 3.0. You can do this in the welcome window of the setup package by clicking the **Download and install MMC 3.0** link.

Make the following preparations before installing Kaspersky Security:

- Grant the necessary privileges to the account under which the application will be installed
- Grant the necessary privileges to the account under which the Kaspersky Security service will be launched

#### **Granting privileges to the account under which the application will be installed**

The account under which the application is installed requires the following privileges:

- Local Administrator privileges on those Microsoft Exchange servers where the application will be installed
- Domain Admin privileges for writing the application configuration to the Active Directory® service and reading the configuration base of the Microsoft Exchange server
- The dbcreator role in the SQL server for creating databases on the SQL server.

#### **Granting privileges to the account under which the Kaspersky Security 8.0 for Microsoft Exchange Servers service will be launched**

The following privileges are required for the account under which the Kaspersky Security 8.0 for Microsoft Exchange Servers service is launched:

- On Microsoft Exchange servers where the application will be installed:
	- The "Log on as a service privileges
	- Privileges to write to the application folder at C:\Program Files (x86)\Kaspersky Lab\Kaspersky Security 8.0 for Microsoft Exchange Servers
	- Privileges to read and write to the following registry branches:
		- HKLMSystem\CurrentControlSet\Services\MSExchangeIS;
- HKLMSOFTWARE\Wow6432Node\Kaspersky Lab\Kaspersky Security for Microsoft Exchange Server.
- Within a domain:
	- Privileges to read and write to the following branch:

AD CN=KasperskyLab,CN=Services,CN=Configuration,DC=<domain component>,DC=<domain component>

**Example**: In the case of the name.domain.local domain in Active Directory, the configuration will be written to the following thread in the directory service:

CN=KasperskyLab,CN=Services,CN=Configuration,DC=name,DC=domain,DC=local

- Rights to read the configuration database of Microsoft Exchange server from Active Directory. Depending on the installed version of Microsoft Exchange, you should add the user to the following group:
	- Exchange Organization Administrators (for Microsoft Exchange 2007);
	- Hygiene Management (for Microsoft Exchange 2010);
	- Organization Management (for Microsoft Exchange 2013).

After the user has been added to the group,Kaspersky Security 8.0 for Microsoft Exchange Servers se rvice must be restarted on all the computers where it has been launched on behalf of that user. This is necessary to apply the changes made to the domain groups.

Within an SQL server, the account must have the db\_owner role with respect to the application database.

# <span id="page-14-0"></span>UPGRADING FROM AN EARLIER VERSION

Kaspersky Security supports the upgrade of the previous version 8.0 Maintenance Pack 1 Critical Fix 1 to the current version of the application. Upgrading from earlier versions is not supported.

It is recommended to update the application on servers running within a DAG configuration in a sequence as soon as possible.

It is recommended to update the application in a sequence on all Security Servers and Administration Console deployed on the corporate network. If the application update has failed on any Security Server, you will be able to connect to this Security Server only using the Administration Console of the previous version.

SQL server hosting the application database must remain accessible during the update procedure. Otherwise the update will fail.

Parameter values and data of the previous application version will be transferred to the new version as follows:

- The license for the previous version of the application remains effective for the new version. The end date of the license remains unchanged.
- Application settings configured in the previous version will be applied without changes to the corresponding settings in the new version.
- The KSN and Reputation Filtering services are disabled. If you were using these services in the previous version of the application, you have to re-enable them manually by selecting the relevant check boxes (for details see the *Administrator's Guide to Kaspersky Security 8.0 for Microsoft Exchange Servers*).
- The value of the maximum size of objects scanned by the Anti-Spam component is set as follows:
	- The value of this setting remains without change if the administrator had configured the value for this setting in the previous version of the application.
	- This setting has the default value of 1,536 KB (1.5 MB), if the administrator had not configured the value of this setting in the previous version of the application.
	- This setting has a value of 20,480 KB if its value in the previous version of the application exceeded 20,480 KB.
	- Database structure will also be updated during the application update. Backup and statistical data will be preserved.

Prior to updating, exit the Administration Console if it is started.

- *To update Kaspersky Security to the current version, perform the following steps:*
	- 1. Run the setup\_ru.exe file included in the installation package on a computer with the installed version 8.0 Maintenance Pack 1 Critical Fix 1.
	- 2. Click the link **Kaspersky Security 8.0 for Microsoft Exchange Servers** to initiate the application update procedure.
	- 3. In the welcome screen of the application Setup Wizard that opens, click **Install**.

The application Setup Wizard performs the update automatically.

4. When the update process finishes, click **Finish** to exit the application Setup Wizard.

All application components and modules installed on the computer are updated.

# <span id="page-15-0"></span>INSTALLING THE APPLICATION

Kaspersky Security comprises two primary components: Security Server and Administration Console. The Security Server is always installed together with the Administration Console. The Admini stration Console can be installed separately on another computer for remote management of the Security Server.

You can choose one of the four component deployment models depending on your corporate server architecture:

- The Security Server is installed on the computer hosting the Microsoft Exchange server. The Administration Console is installed to the same host.
- The Security Server is installed on the computer hosting the Microsoft Exchange server. The Administration Console can be installed on any network computer within your corporate network for remote management of the Security Server.
- The Security Server is installed in the same server cluster where the Microsoft Exchange server is deployed. In this case, the Security Server and Administration Console s hould be installed together on each node of the cluster.
- The Security Server can be installed in a Microsoft Exchange database availability group (DAG). In this case, the Security Server and Administration Console should be installed together on each serve r belonging to the DAG.

During Kaspersky Security installation, services of MSExchangeTransport and MSExchangeIS will need to be restarted. Services will be restarted automatically without additional prompts.

Kaspersky Security is installed using a setup wizard that guides the user through every step of the setup process. The **Back** and **Next** buttons can be used to navigate between the screens of the Setup Wizard. The **Cancel** button allows you to exit the setup wizard.

*To start installation of the application, run the setup.exe file from the application installation package.*

This opens the welcome window of the install package.

#### IN THIS SECTION

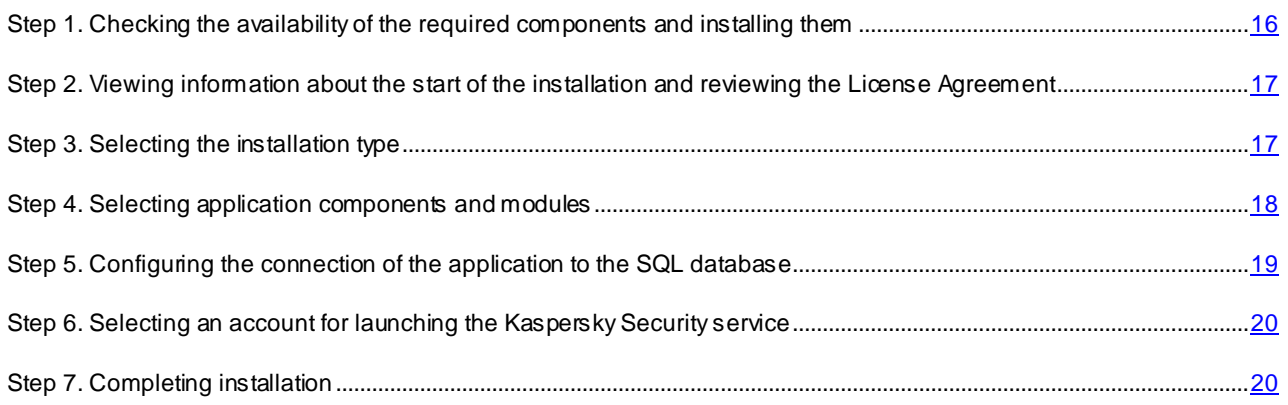

## <span id="page-15-1"></span>STEP 1. CHECKING THE AVAILABILITY OF THE REQUIRED COMPONENTS AND INSTALLING THEM

The welcome screen of the installation package checks if the required components are installed.

If the components are not installed, you can do one of the following:

 Download and install the .Net Framework 3.5 SP1 component by clicking the **Download and install .Net Framework 3.5 SP1** link (if the component is not installed already).

The computer must be restarted after .NET Framework 3.5 SP1 installation. If you continue setup without restarting, it may cause problems in the operation of Kaspersky Security.

 Download and install the required component Microsoft Management Console 3.0 by clicking the **Download and install MMC 3.0** link (if the component is not installed).

Microsoft Management Console 3.0 (MMC 3.0) is a part of the operating system in Micros oft Windows Server 2003 R2 and later versions. To install the application on earlier versions of Microsoft Windows Server, update the MMC to version 3.0 by clicking the **Download and install MMC 3.0** link.

Click the **Kaspersky Security 8.0 for Microsoft Exchange Servers** link to start the setup wizard.

<span id="page-16-0"></span>This opens the welcome window of the install wizard.

## STEP 2. VIEWING INFORMATION ABOUT THE START OF THE INSTALLATION AND REVIEWING THE LICENSE AGREEMENT

In the welcome screen of the setup wizard, view information about the start of Kaspersky Security installation on your computer, and click the **Next** button to proceed to the window with the License Agreement. License Agreement is an agreement between the application user and Kaspersky Lab.

Select the **I accept the terms of the License Agreement** check box, thereby confirming that you have read the License Agreement and accept its terms and conditions.

Kaspersky Security cannot be installed if you do not accept the terms and conditions of the License Agreement.

## <span id="page-16-1"></span>STEP 3. SELECTING THE INSTALLATION TYPE

At this step, select the type of application installation:

- **Typical**. In this case, the setup wizard installs all of the available application components. During installation, the setup wizard uses the default paths to the setup folder and data folders. If you choose this type of installation, the Setup Wizard proceeds to the **Creating database** window (see section "**[Step 5. Configuring](#page-18-0)  [the connection of the application to the SQL database](#page-18-0)** (see page [19](#page-18-0)).
- **Custom**. In this case, at the next step of the Setup Wizard you can select the application components to be installed, and the destination folder for application installation, and data folders. If you choose this type of installation, the Setup Wizard proceeds to the **Custom installation** window (see section "**[Step 4. Selecting](#page-17-0)  [application components and modules](#page-17-0)**" on page [18](#page-17-0)).

# <span id="page-17-0"></span>STEP 4. SELECTING APPLICATION COMPONENTS AND MODULES

At this step, you have to select the application components and modules to be installed, and specify the paths to the setup folder and data folders. The set of components and modules available for installation differs depending on whether Microsoft Exchange server is installed on the computer and its role: Mailbox, Hub Transport and Edge Transport.

If you are installing the application on a Microsoft Exchange 2007 or 2010 server that is deployed in both Mailbox and Hub Transport roles, the following application components and modules are available for selection:

- Administration Console;
- Anti-Spam;
- Anti-Virus for the Mailbox role;
- Anti-Virus for the Hub Transport and Edge Transport roles .

If you are installing the application on a Microsoft Exchange 2007 or 2010 server that is deployed in the Hub Transport or Edge Transport role only, the following application components and modules are available for selection:

- Administration Console;
- Anti-Spam;
- Anti-Virus for the Hub Transport and Edge Transport roles.

If you are installing the application on a Microsoft Exchange 2007 or 2010 server that is deployed in the Mailbox role only, the following application components and modules are available for selection:

- Administration Console;
- Anti-Virus for the Mailbox role.

If you install the application on a Microsoft Exchange 2013 server, the following components and modules are available for selection:

- Administration Console;
- Anti-Spam;
- Anti-Virus for the Hub Transport and Edge Transport roles.

In all other cases, only the Administration Console is available for installation.

Select the application components and modules that you want to install. To cancel your selection of components and return to the default selection, click the **Reset** button.

To view information about the availability of free disk space needed for the installation of the selected components on the local drives, click the **Disk usage** button.

The path to the default installation folder is displayed in the lower part of the window in the **Destination folder** field. If necessary, specify a different destination folder by clicking the **Browse** button.

The **Data folder** field below shows the path to the default folder containing the application databases and objects that the application moves to Backup. If necessary, specify a different data folder by clicking the **Browse** button.

## <span id="page-18-0"></span>STEP 5. CONFIGURING THE CONNECTION OF THE APPLICATION TO THE SQL DATABASE

At this step, you have to configure the settings of the application connection to the SQL database (also referred to as database) used to store configuration settings of the application and Backup data. You can create a new SQL database or use an existing database.

If the connection is to a remote SQL server, make sure that the remote SQL server is enabled to support TCP/IP as a client protocol.

Configure the settings of the connection to the database:

 In the **Name of SQL server** field specify the name (or IP address) of the computer where SQL server is installed, and the SQL server instance, for example, MYCOMPUTER\SQLEXPRESS.

To select an SQL server in the network segment where the computer is located, click the **Browse** button opposite the **Name of SQL server** field.

The relevant SQL server may be missing from the list of SQL servers if the service of the SQL server browser is not running on the computer hosting the SQL server.

 In the **Database name** field, specify the name of the SQL database where the application will store the Backup data, statistical information and its configuration information.

If the SQL server contains no database with the specified name, it will be created automatically by the setup wizard.

To be able to create a database on the SQL server, the account under which the installation is p erformed must have the dbcreator role. This account is used only to create the database during the operation of the Setup Wizard. It is not used when installation of Kaspersky Security is complete.

If you plan to use a centralized Backup and centralized storage of statistical data for several Security Servers, the same SQL server and database names must be specified for all the Security Servers. In this case, when installing the application on the second and subsequent Security Servers, specify the name of the database created during application installation on the first Security Server. If you do not intend to use centralized storages, you can specify your own SQL database for each Security Server.

If you deploy Kaspersky Security on a cluster or Microsoft Exchange DAG, using a common SQL database for all Security Servers is strongly recommended.

Select an account under which you want to create a database or connect to a database on an SQL server:

- **Active account**. In this case, the database is created or connection to a database is performed under the active account.
- **Other account**. In this case, the database is created or connection to a database is performed under a different account. You must specify the account name and password. You can also select an acco unt by clicking the **Browse** button.

For operations with an existing database the selected account must have the following privileges:

*Table 2. The privileges for connection to database*

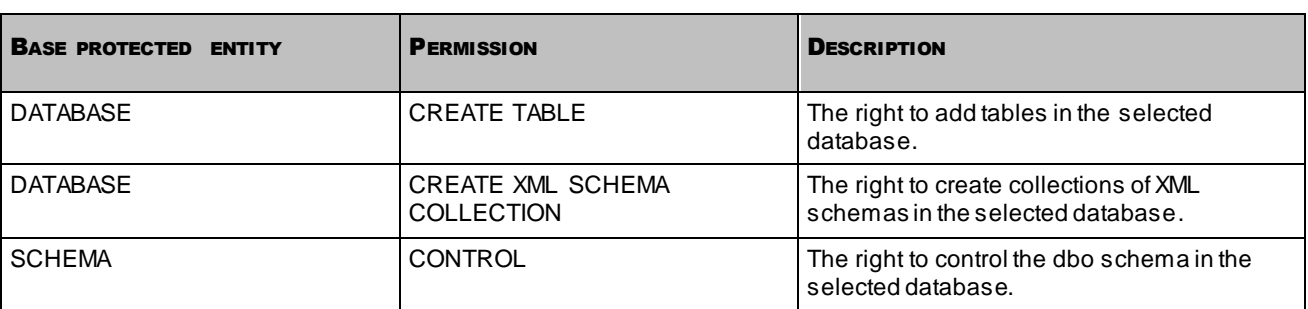

If a new database is created, the application automatically sets these permissions for the selected account.

## <span id="page-19-0"></span>STEP 6. SELECTING AN ACCOUNT FOR LAUNCHING THE KASPERSKY SECURITY SERVICE

At this step, specify the account to be used for launching the application service and connecting Kaspersky Security to the SQL server:

- **Local System account**. In this case the application service will be started and the connection to the SQL server established under the local system account.
- **Other account**. In this case the application service will be started and the connection to the SQL server established under a different account. You must specify the account name and password. You can also select an account by clicking the **Browse** button.

<span id="page-19-1"></span>The specified account must have the necessary privileges (see secti[on "Preparing to insta](#page-12-0)ll" on p[age](#page-12-0) 13).

## STEP 7. COMPLETING INSTALLATION

At this step, the application files are copied to the computer, the components are registered in the system, and temporar y files are removed from Backup.

Click the **Install** button in the Setup Wizard window.

The Setup Wizard starts copying the application files to the computer, registering the components in the system, creating a database on the SQL server (if you chose to create a new database), and restarting the MSExchangeTransport and MSExchangeIS services.

MSExchangeTransport and MSExchangeIS services will be restarted automatically without additional prompts.

Once the files are copied and the components are registered in the system, the Setup Wizard displays a notification about the completed application installation.

To finish the installation, click the **Next** button.

The application configuration wizard starts automatically (see page [21](#page-20-0)). The application configuration wizard makes it possible to perform initial configuration of application settings.

# <span id="page-20-0"></span>GETTING STARTED

The Application Configuration Wizard lets you configure the minimum range of settings needed to build a system for centralized management of server protection.

The Application Configuration Wizard helps to:

- Install a key
- Configure the settings of server protection by the Anti-Virus and Anti-Spam components
- Enable the use of Kaspersky Security Network (KSN)
- Configure the proxy server
- Select the notification method

The Application Configuration Wizard starts automatically when ins tallation is completed. It provides instructions to be followed at every step. The **Back** and **Next** buttons can be used to navigate between the Application Configuration Wizard screens. You can exit the Application Configuration Wizard at any step by closing its window.

You can skip configuring the application and exit the Application Configuration Wizard by clicking the **Cancel** button in the welcome window of the Application Configuration Wizard. You can configure the application in its Administration Console after launching the application.

#### IN THIS SECTION

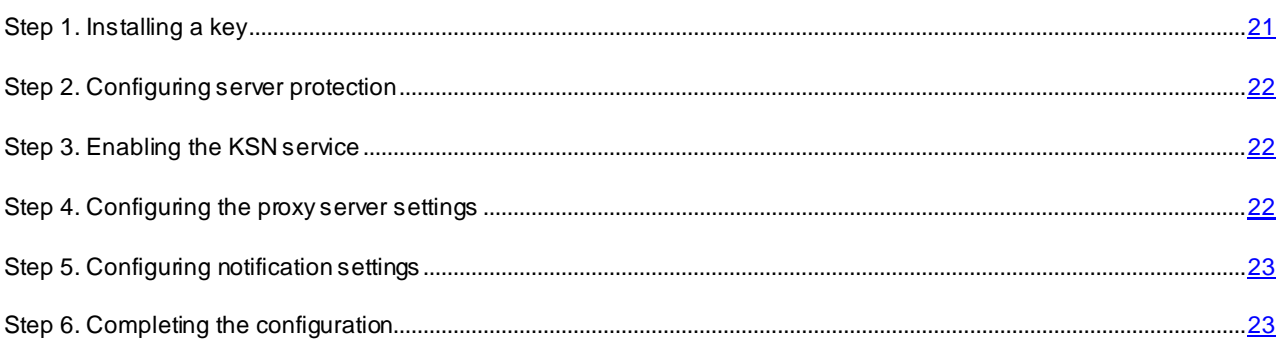

## <span id="page-20-1"></span>STEP 1. INSTALLING A KEY

At this step, you can add a key for Kaspersky Security. You can also skip this step and install a key later, after the Application Configuration Wizard finishes and the application launches.

If no key has been added, Kaspersky Security works in "Administration only" mode without protecting the computer. To use Kaspersky Security in full functionality mode, you must add a key.

If you deploy Kaspersky Security on a Microsoft Exchange DAG, it suffices to install the key just once during application installation on any of the servers within this DAG. Once this is done, the Application Configuration Wizard will automatically detect the installed key during application installation on other servers within this DAG. In this case, you do not have to add keys for other servers.

Press the **Add** button. In the displayed **File name** dialog, specify the path to the key file (a file with the \*.key extension) and click the **Open** button.

They key is installed as the active key. The active key lets you use Kaspersky Security for the duration of the license on the terms of the End User License Agreement.

## <span id="page-21-0"></span>STEP 2. CONFIGURING SERVER PROTECTION

At this step, you can configure the settings of server protection against viruses and spam. The Anti-Virus and Anti-Spam modules start working as soon as you launch the application. Anti-Virus and Anti-Spam protection is enabled by default. The Enforced Anti-Spam Updates Service and automatic database updates are also used by default

The Enforced Anti-Spam Updates Service requires the computer hosting the Security Server to have a constant Internet connection.

If you do not want Anti-Virus and Anti-Spam to start working as soon as the application is launched, clear the **Enable Anti-Virus protection** and **Enable Anti-Spam protection** check boxes. You can enable protection later using the Administration Console.

To disable the Enforced Anti-Spam Updates Service, select the **Enable Enforced Anti-Spam Updates Service** check box.

To disable automatic updates of Anti-Spam and Anti-Virus databases from Kaspersky Lab servers as soon as the application is launched, clear the **Enable automatic database updating** check box.

## <span id="page-21-1"></span>STEP 3. ENABLING THE KSN SERVICE

At this step, you can enable the use of the KSN (Kaspersky Security Network) service for spam processing. This window appears only if you have selected the Anti-Spam component for installation (see section ["Step 4. Selecting application](#page-17-0)  [components and modules](#page-17-0)" on pa[ge](#page-17-0) 18).

Kaspersky Security Network (KSN) is an infrastructure of online services providing access to Kaspersky Lab's online knowledge base with information about the reputation of files, online resources, and software. Data from Kaspersky Security Network ensures faster response by Kaspersky Security to new threats, improves the performance of some protection components, and reduces the risk of false positives (for details see *Administrator's Guide for Kaspersky Security 8.0 for Microsoft Exchange Servers*).

Access to the KSN service is regulated by a special *KSN agreement*. You can review the full text of the KSN agreement in a separate window by clicking the **Full KSN agreement** button.

To use KSN for spam analysis, select the **I accept the KSN agreement and I want to use KSN** check box, thereby confirming that you have read the KSN agreement and accept its terms.

## <span id="page-21-2"></span>STEP 4. CONFIGURING THE PROXY SERVER SETTINGS

At this step, you can configure proxy server settings. The application uses these settings to connect to Kaspersky Lab update servers while updating application databases and to connect to Kaspersky Security Network.

If you want the application to connect to Kaspersky Lab servers via a proxy server, select the **Use proxy server** check box and specify the settings of the connection to the proxy server in the relevant fields: proxy server address and port. By default, port 8080 is used.

To use authentication on the proxy server you have specified, select the **Use authentication** check box and enter the relevant information about the user account selected for that purpose in the **Account** and **Password** fields. Click the  $\Box$  button to select one of the existing accounts.

## <span id="page-22-0"></span>STEP 5. CONFIGURING NOTIFICATION SETTINGS

At this step, you can configure the notifications sent by email. Notifications keep you informed about all Kaspersky Security events.

To configure the settings of notifications, in the **Exchange web service address** field specify the address of the web service used for sending emails via the Microsoft Exchange Server (by default, Microsoft Exchange Server uses the following address: https://<name\_of\_client\_access\_server>/ews/exchange.asmx).

Specify any account registered on the Microsoft Exchange Server in the **Account** field manually by clicking the **Browse** button, and enter the password of the selected account in the **Password** field.

Enter in the **Administrator address** field the destination mail address, for example, your e-mail.

Click the **Test** button to send a test message. If the test message arrives in the specified mailbox, it means that delivery of notifications is configured properly.

## <span id="page-22-1"></span>STEP 6. COMPLETING THE CONFIGURATION

At this step, the configured application settings are saved and the configuration process finishes.

By default, the Administration Console launches automatically after the configuration has been completed. To disable the automatic launch of the Administration Console, clear the **Start Administration Console after Application Configuration Wizard completion** check box.

Click the **Finish** button to exit the Application Configuration Wizard.

# <span id="page-23-0"></span>RESTORING THE APPLICATION

If the application encounters a failure while running (for example, if its executable files get damaged), you can restore the application using the Setup Wizard.

#### *To restore Kaspersky Security:*

1. Run the setup.exe file from the application installation package.

This opens the welcome window of the install package.

- 2. Click the **Kaspersky Security 8.0 for Microsoft Exchange Servers** link to open the welcome screen of the Setup Wizard and click **Next**.
- 3. In the **Change, Restore or Remove the application** window click the **Restore** button.
- 4. In the **Restore** window, click the **Repair** button.

This opens the **Restore application** window with information about restoring the application.

5. After the application has been restored, the Setup Wizard displays a notification about the completed application restoration. To finish restoring the application, click the **Finish** button.

During Kaspersky Security removal, services of MSExchangeTransport and MSExchangeIS will need a restart. Services will be restarted automatically without additional prompts.

Restoration of the application will not be possible if its configuration files are damaged. Removing and reinstalling the application is recommended in that case.

# <span id="page-24-0"></span>REMOVING THE APPLICATION

You can remove the application using the Setup Wizard or standard Microsoft Windows installation and removal tools. If the application is installed on several servers, it has to be removed from each server.

- *To remove Kaspersky Security from a computer, perform the following steps:*
	- 1. Run the setup.exe file from the application installation package.

This opens the welcome window of the install package.

- 2. Click the **Kaspersky Security 8.0 for Microsoft Exchange Servers** link to open the welcome screen of the Setup Wizard and click **Next**.
- 3. In the **Change, Restore or Remove the application** window, click the **Remove** button.
- 4. In the **Remove** window, click the **Remove** button.

This opens the **Remove application** window with information about application removal.

- 5. In the warning dialog that opens, perform the following operations:
	- If you want the application to save the database on the SQL server during application removal, click **Yes**.

Backup data added by the application will be deleted from the database. Statistics data added by the application will be saved.

- If you want the application to delete the database and statistics from the SQL server during application removal, click **No**.
- 6. After the application has been removed, the Setup Wizard displays a notification about the completed application removal. To finish removing the application, click the **Finish** button.

During Kaspersky Security removal, services of MSExchangeTransport and MSExchangeIS will need a restart. Services will be restarted automatically without additional prompts.

You can also uninstall the application using the standard software management tools in Microsoft Windows.

# <span id="page-25-0"></span>CONTACTING THE TECHNICAL SUPPORT SERVICE

This section provides information on how to receive technical support and the requirements for receiving help from Technical Support.

#### IN THIS SECTION

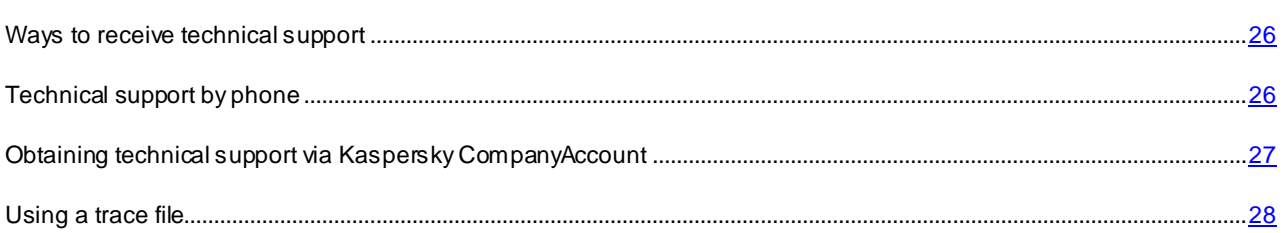

## <span id="page-25-1"></span>WAYS TO RECEIVE TECHNICAL SUPPORT

If you are unable to find a solution to your problem in the application documentation or in one of the sources of information about the application (see section ["Sources of information about the application"](#page-6-0) on page [7\),](#page-6-0) we recommend contacting Kaspersky Lab Technical Support. Technical Support specialists will answer your questions about installing or using the application.

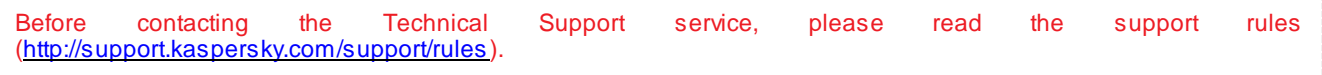

You can contact Technical Support in one of the following ways:

- By phone. This method allows you to consult our Russian-speaking or international Technical Support specialists.
- By sending a query from your Kaspersky Account on the Technical Support Service website. This method allows you to contact Technical Support specialists through a request form.

Technical support is only available to users who purchased a license for the application. No technical support is available to users of trial versions.

## <span id="page-25-2"></span>TECHNICAL SUPPORT BY PHONE

If an urgent issue arises, you can call specialists from Russian-speaking or international Technical Support [\(http://support.kaspersky.com/support/internationa](http://support.kaspersky.com/support/international)l).

Before contacting Technical Support, please read the support rules (<http://support.kaspersky.com/support/details>). This will help our support specialists to resolve your issue more quickly.

## <span id="page-26-0"></span>**OBTAINING TECHNICAL SUPPORT VIA KASPERSKY** COMPANYACCOUNT

Kaspersky CompanyAccount [\(https://companyaccount.kaspersky.com](https://companyaccount.kaspersky.com/)) is a web service for sending requests to Kaspersky Lab and tracking the progress made in processing them by Kaspersky Lab experts.

To access Kaspersky CompanyAccount, you need register. You can register on the registration page [\(https://support.kaspersky.com/companyaccount/registration](https://support.kaspersky.com/companyaccount/registration)), unless you are already a registered user with rights to administer the account of your company in Kaspersky CompanyAccount.

The account of your company in Kaspersky CompanyAccount is created during the first registration of the license purchased by your company in Kaspersky CompanyAccount. All employees of your company who register in Kaspersky CompanyAccount will be subsequently linked to this account.

If a new account is created for your company during registration in Kaspersky CompanyAccount, by default you receive the rights to administer this account, i.e. the rights to manage this account in every possible way. If you are linked to an existing account of your company during registration, you receive limited rights by default.

For more details on Kaspersky CompanyAccount and what you can do with Kaspersky CompanyAccount, visit the page [http://support.kaspersky.com/faq/companyaccount\\_help](http://support.kaspersky.com/faq/companyaccount_help) of the Technical Support website.

### **An e-mail request to the Technical Support Service**

You can send an online request to Technical Support in English, Russian and other languages.

Specify the following data in the fields of the online request form:

- Request type
- Application name and version number
- Request description

You can also attach files to the electronic request form.

A Technical Support specialist sends an answer to your request submitted via the Kaspersky CompanyAccount system to the email address that you have specified on registering.

#### **Request to the Virus Lab**

Some requests must be sent to the Virus Lab instead of Technical Support.

You can send requests to the Virus Lab in the following cases:

- If you suspect that a file or website contains a virus, but Kaspersky Security does not detect any threat. Virus Lab specialists analyze the file or URL that you send. If they detect a previously unknown virus, they add a corresponding description to the database, which becomes available when Kaspersky Lab anti -virus applications are updated;
- If Kaspersky Security detects a virus in a file or website, but you are certain that this file or website is safe.

You can also send requests to the Virus Lab from the request form page [\(http://support.kaspersky.com/virlab/helpdesk.html?LANG=en](http://support.kaspersky.com/virlab/helpdesk.html?LANG=en)) without having a registered Kaspersky CompanyAccount.

## <span id="page-27-0"></span>USING A TRACE FILE

After you notify Technical Support Service specialists of a problem encountered, they may ask you to create a report that should contain information about your operating system, and send it to the Technical Support Service. Technical Support specialists may also ask you to create a *trace file*. A trace file helps track down step-by-step execution of application commands and detect the phase of application operation when an error occurs.

# <span id="page-28-0"></span>KASPERSKY LAB ZAO

Kaspersky Lab software is internationally renowned for its protection against viruses, malware, spam, network and hacker attacks, and other threats.

In 2008, Kaspersky Lab was rated among the world's top four leading vendors of information security software solutions for end users (IDC Worldwide Endpoint Security Revenue by Vendor). Kaspersky Lab is the preferred developer of computer protection systems among home users in Russia, according to the COMCON survey "TGI-Russia 2009".

Kaspersky Lab was founded in Russia in 1997. Today, it is an international group of companies headquartered in Moscow with five regional divisions that manage the company's activity in Russia, Western and Eastern Europe, the Middle East, Africa, North and South America, Japan, China, and other countries in the Asia -Pacific region. The company employs more than 2000 qualified specialists.

**Products**. Kaspersky Lab's products provide protection for all systems—from home computers to large corporate networks.

The personal product range includes anti-virus applications for desktop, laptop, and pocket computers, and for smartphones and other mobile devices.

Kaspersky Lab delivers applications and services to protect workstations, file and web servers, mail gateways, and firewalls. Used in conjunction with Kaspersky Lab's centralized management system, these solutions ensure effective automated protection for companies and organizations against computer threats. Kaspersky Lab's products are certified by the major test laboratories, are compatible with the software of many suppliers of computer applications, and are optimized to run on many hardware platforms.

Kaspersky Lab's virus analysts work around the clock. Every day they uncover hundreds of new computer threats, create tools to detect and disinfect them, and include them in the databases used by Kaspersky Lab applications. *Kaspersky Lab's Anti-Virus database is updated hourly*; and the *Anti-Spam database every five minutes*.

**Technologies**. Many technologies that are now part and parcel of modern anti-virus tools were originally developed by Kaspersky Lab. It is no coincidence that many other developers use the Kaspersky Anti-Virus kernel in their products, including: SafeNet (USA), Alt-N Technologies (USA), Blue Coat Systems (USA), Check Point Software Technologies (Israel), Clearswift (UK), CommuniGate Systems (USA), Critical Path (Ireland), D-Link (Taiwan), M86 Security (USA), GFI (Malta), IBM (USA), Juniper Networks (USA), LANDesk (USA), Microsoft (USA), NETASQ (France), NETGEAR (USA), Parallels (Russia), SonicWALL (USA), WatchGuard Technologies (USA), ZyXEL Communications (Taiwan). Many of the company's innovative technologies are patented.

**Achievements**. Over the years, Kaspersky Lab has won hundreds of awards for its services in combating computer threats. For example, in 2010 Kaspersky Anti-Virus received several top Advanced+ awards in a test administered by AV-Comparatives, a respected Austrian anti-virus laboratory. But Kaspersky Lab's main achievement is the loyalty of its users worldwide. The company's products and technologies protect more than 300 million users, and its corporate clients number more than 200,000.

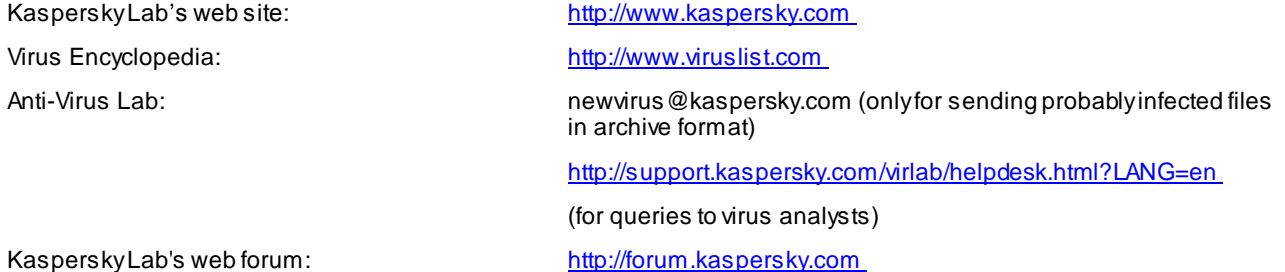

29

# <span id="page-29-0"></span>INFORMATION ABOUT THIRD-PARTY CODE

Information about third-party code is contained in a file named legal\_notices.txt and stored in the application installation folder.

# <span id="page-30-0"></span>TRADEMARK NOTICE

Registered trademarks and service marks are the property of their respective owners.

Active Directory, Microsoft, SQL Server, Windows, Windows Server, and Windows Vista are trademarks of Microsoft Corporation registered in the USA and other countries.

Intel and Pentium are trademarks of Intel Corporation registered in the USA and other countries.

# <span id="page-31-0"></span>**INDEX**

## $\overline{\mathsf{A}}$

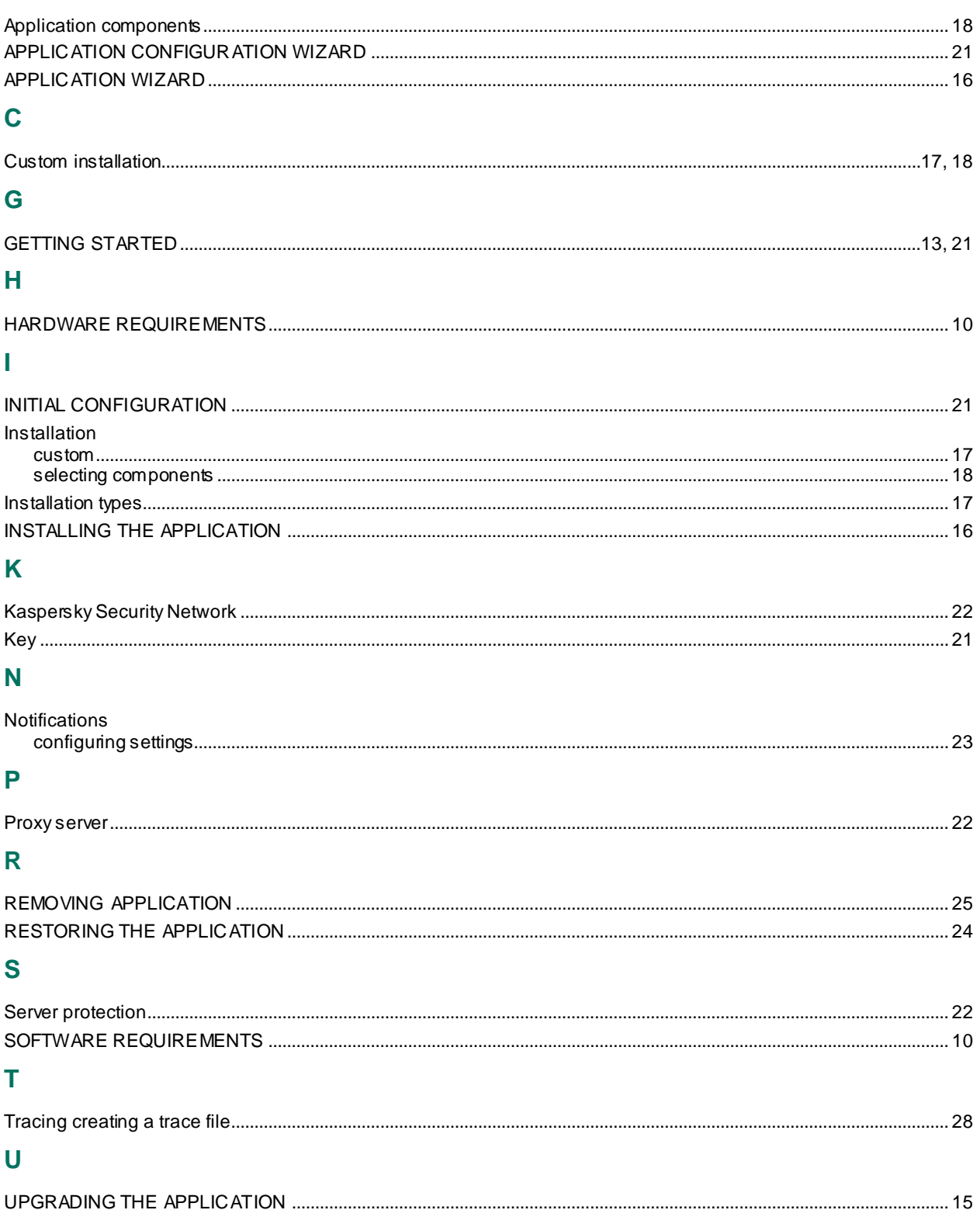